### Headcount Instructions

1. Click on the Funding tab – select 2022-2023 Spring and one of the funding types 2yr Old Funding or 3yr/4yr Old Funding – note these are two separate headcount returns – different to what you are used to in Capita.

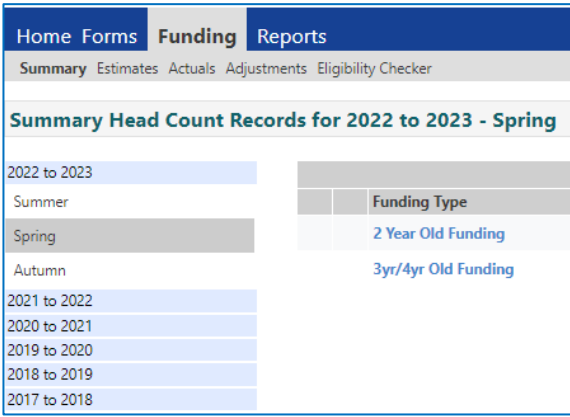

Detailed instructions to follow for each of the funding tabs – follow the order in these instructions:

- $\triangleright$  Funding Summary (p3&7)
- $\triangleright$  Funding Actuals add individual children several screens per child (p3-5)

Child Details | Parent / Carer Details | Funding Details | Documents | Notes

- ➢ Funding Estimates (p6-7)
- ➢ Notes about 30 hours codes including error messages (p8)
- $\triangleright$  Eligibility Checker (p8)
- ➢ Funding Adjustments (p9-10)
- ➢ Sufficiency Instructions (p 11-12)

*In February 2023 you need to follow the Funding Adjustments instructions on pages 9-10 if you need to make any amendments or additions to the Spring Term 2023 claim.*

### Funding Summary Tab

This screen shows a summary of your estimate and actual hours and payments – more on this later.

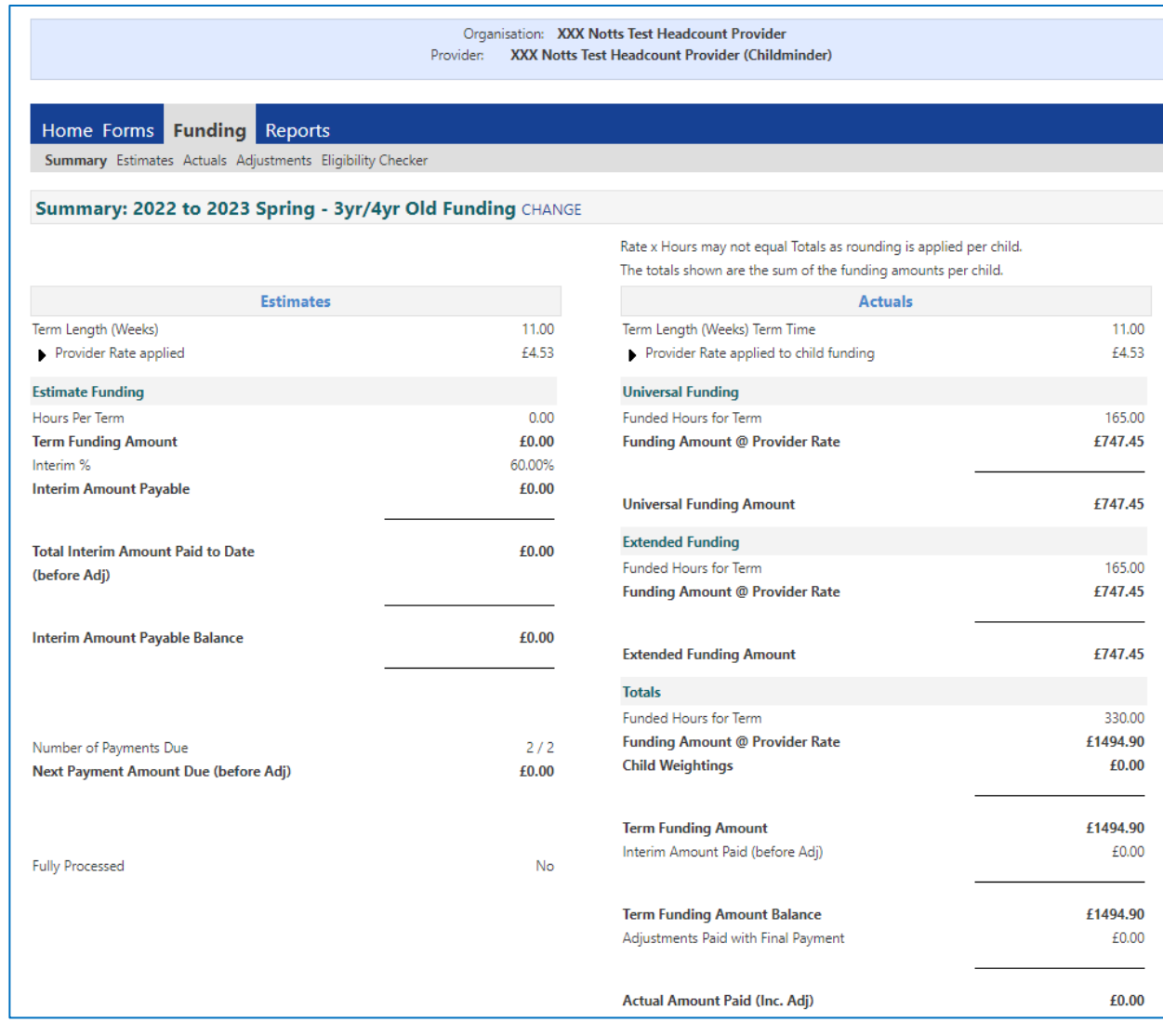

# Funding Actuals Tab

You can add hours to existing children or add new children using this screen.

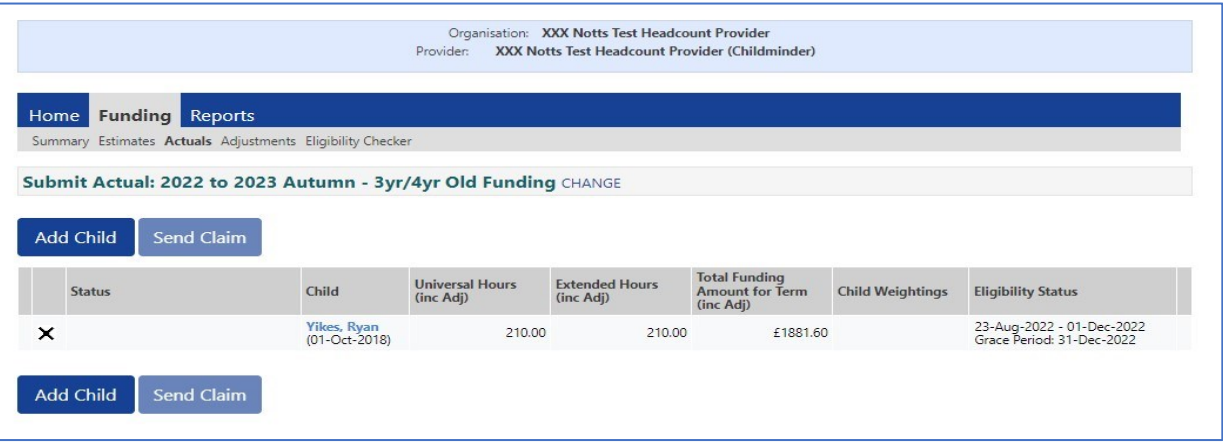

2. Click on an existing child to populate any missing details including hours

Amend or Add Child to Actuals - Enter data under each tab in turn:

#### ➢Child details

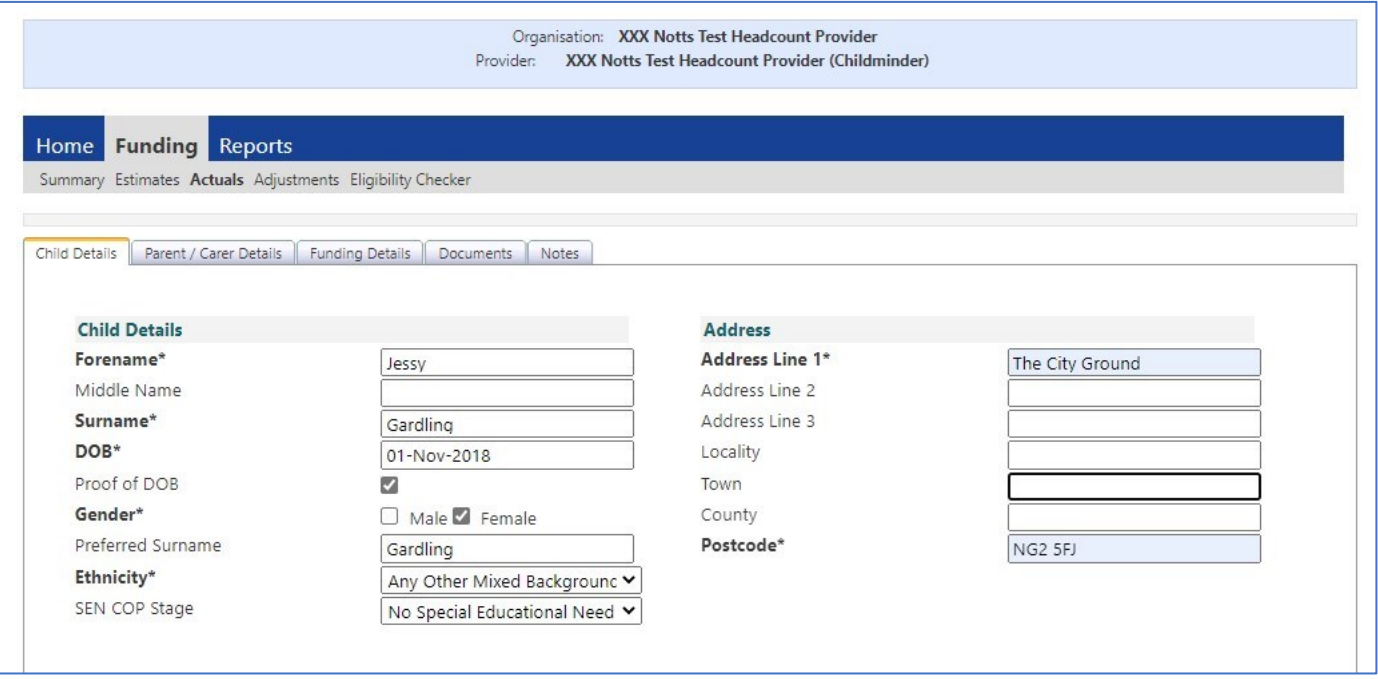

### ➢ Parent/Carer Details including consent to check for EYPP/30H

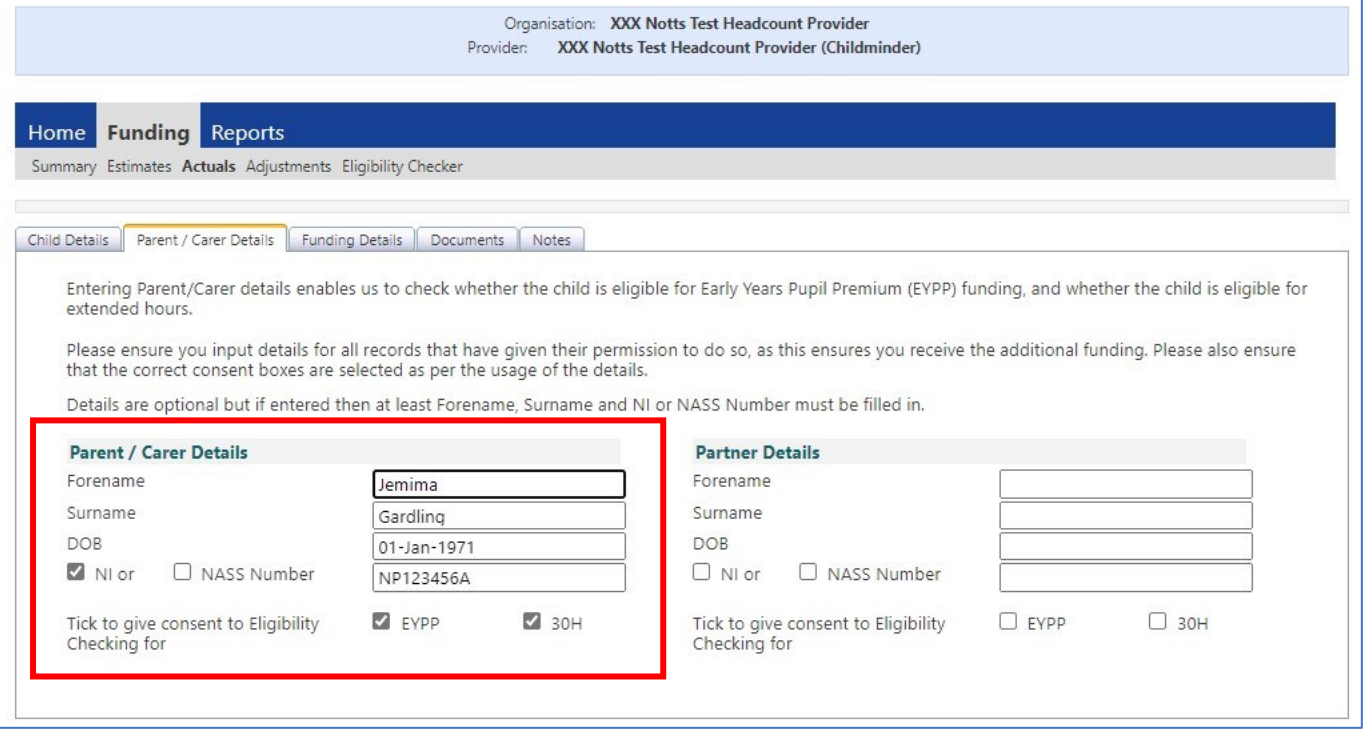

Funding Details – Complete all boxes and remember to click default term dates box to populate start/finish dates, click 30 hours Free Childcare to run code check.

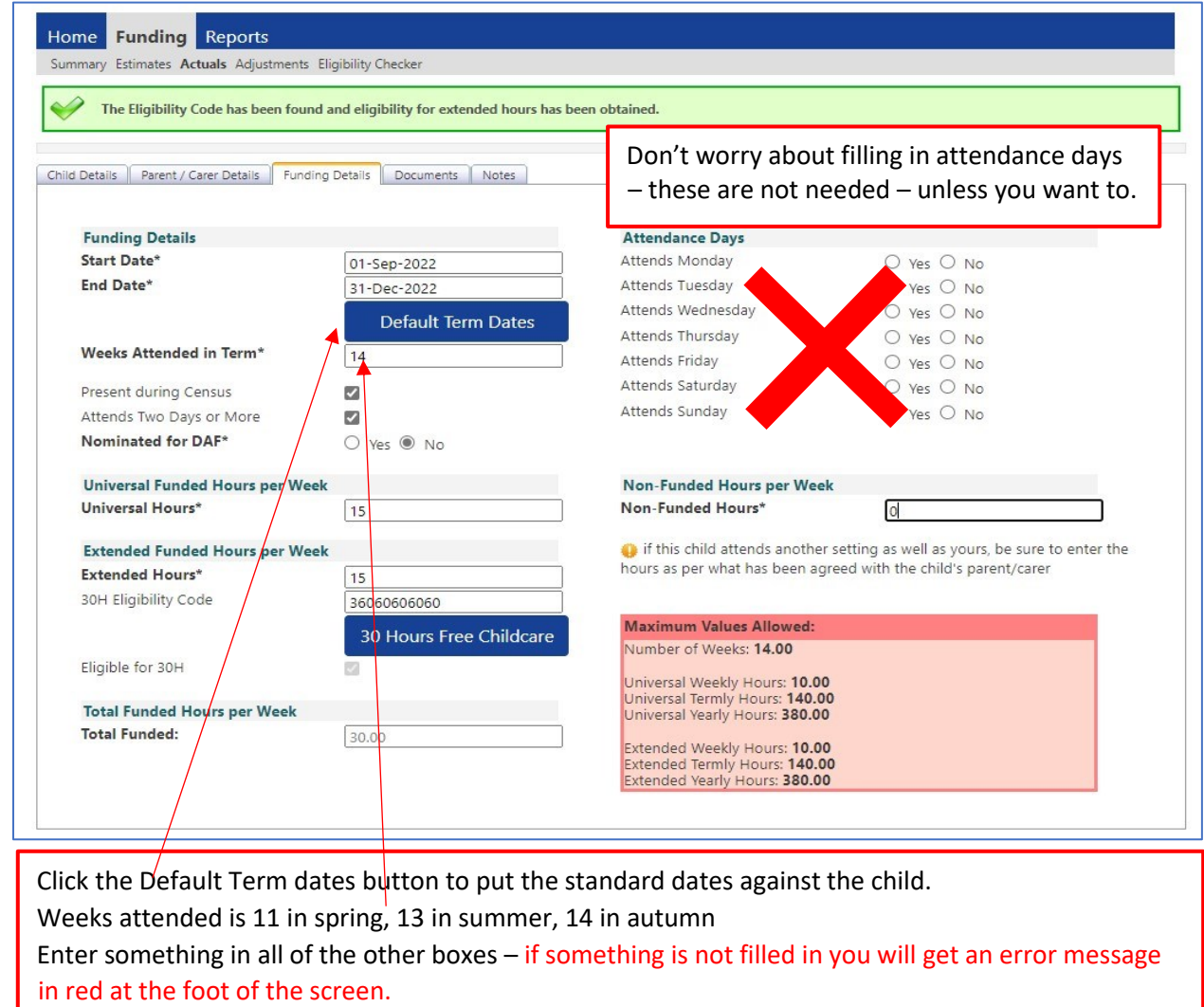

### Optional add note and document upload facility

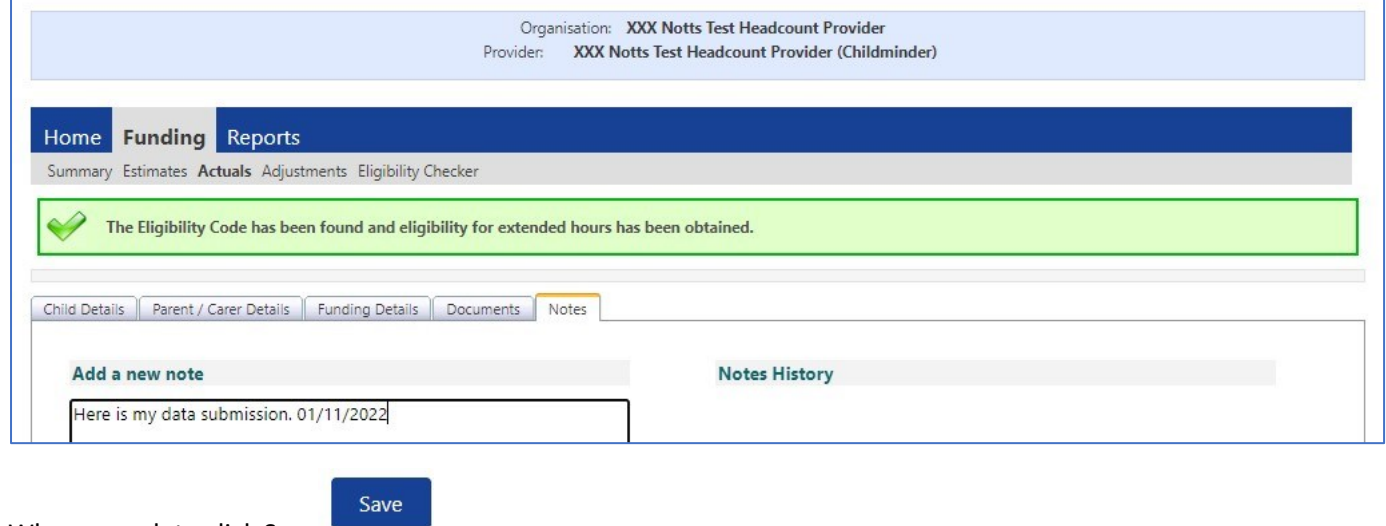

When complete click Save

Click Send Claim when you have successfully added all of your children

3. When you have completed entering all of your children's details click on the Report button top right of the Actuals screen to get the total number of hours entered. This will be your Estimate figure.

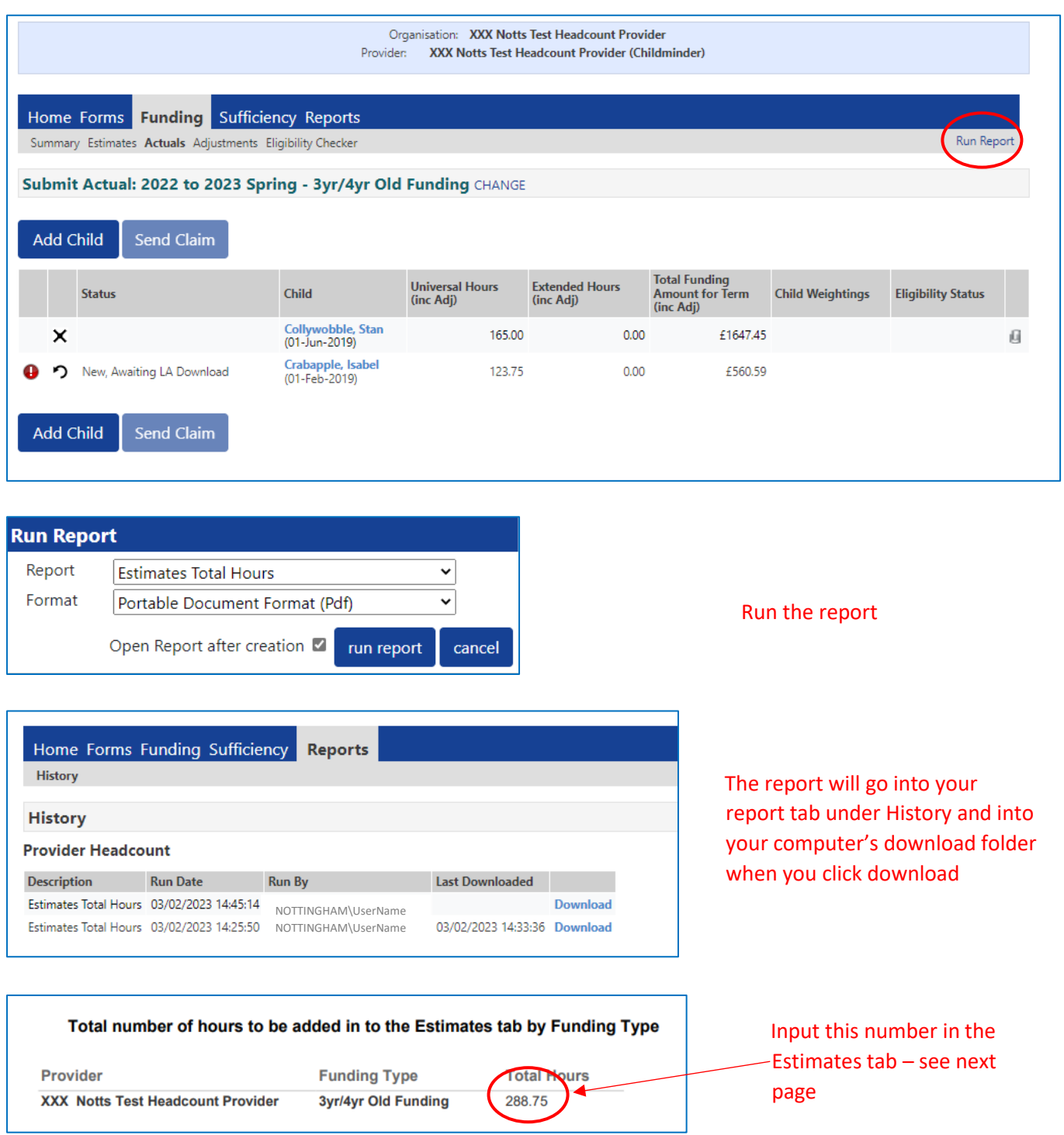

## Funding Estimates Tab

4. Enter the total number of funded hours from your downloaded report here:

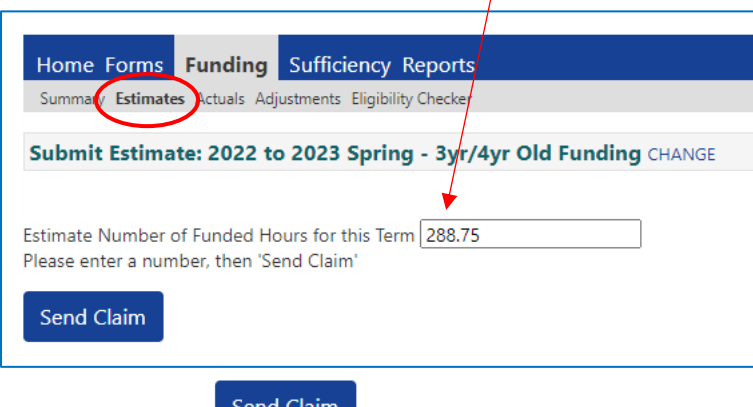

Ensure you click **Consident Claim** on both the Actuals and Estimates tabs when you have entered your children and your total funded hours.

**Submission Successful** 

Wash, rinse repeat process for 2yo funded children.

Return to the Funding Summary Screen – the hours you have entered will be reflected on the summary screen with the calculated funding £ amount.

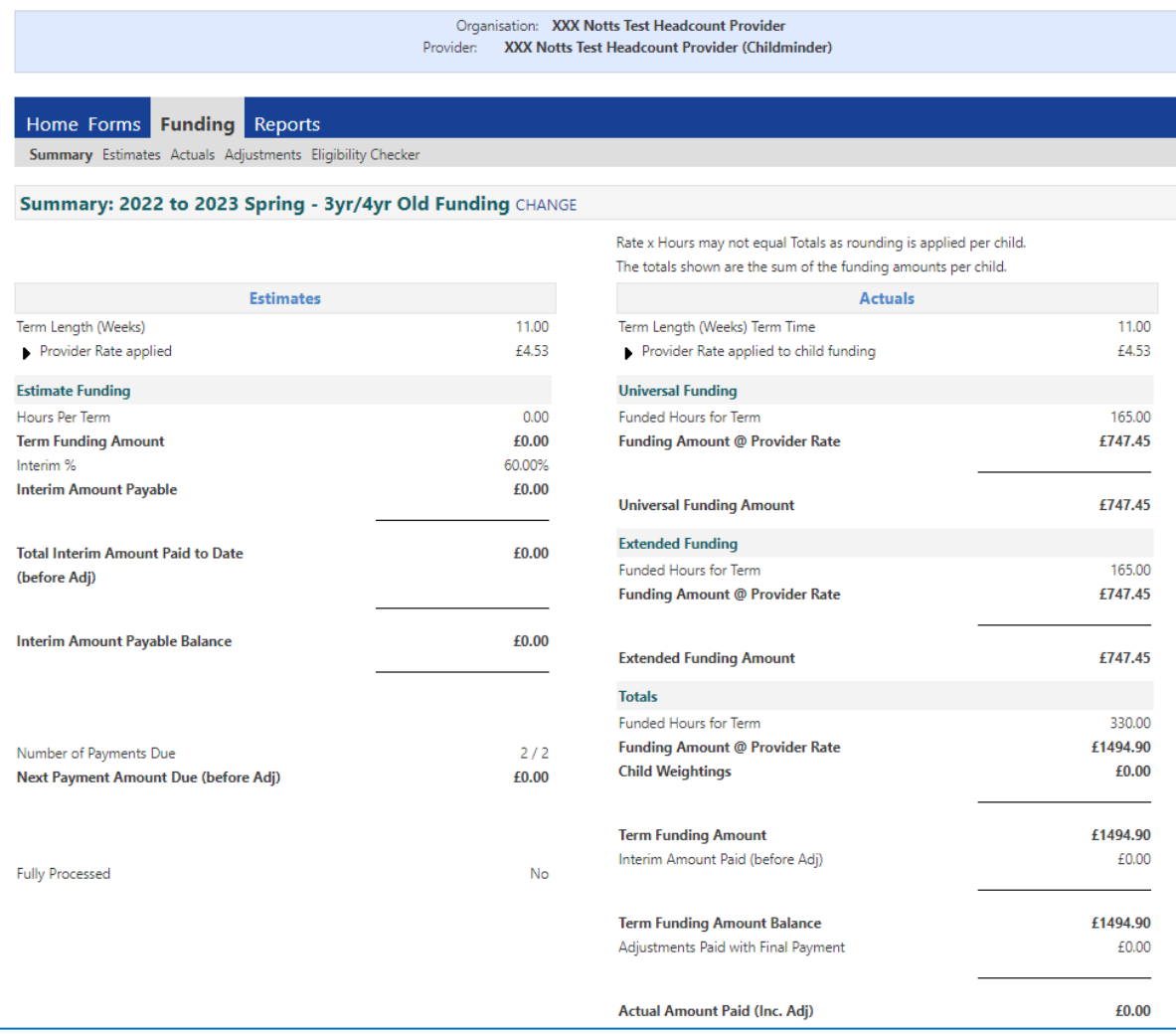